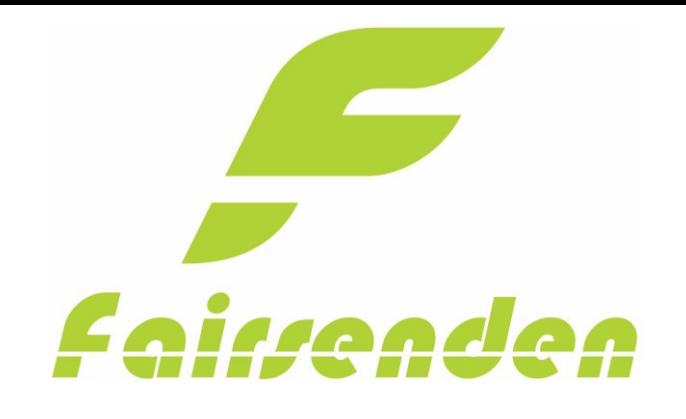

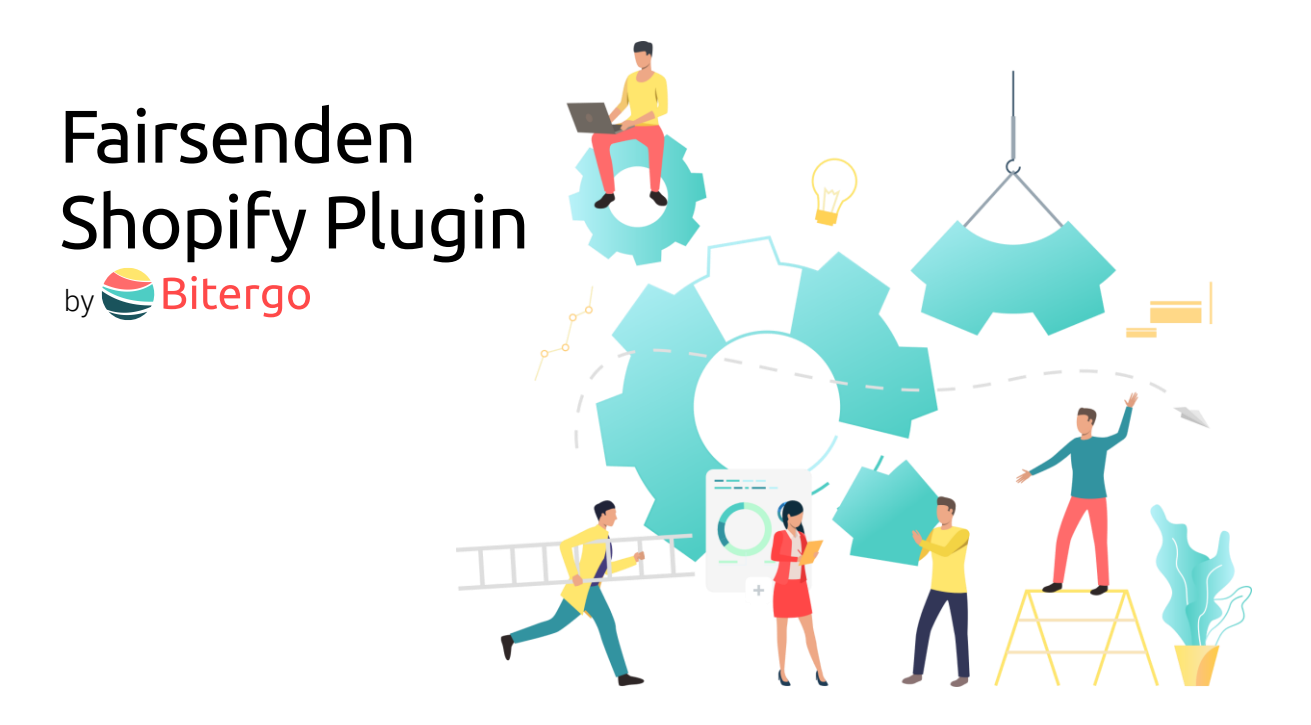

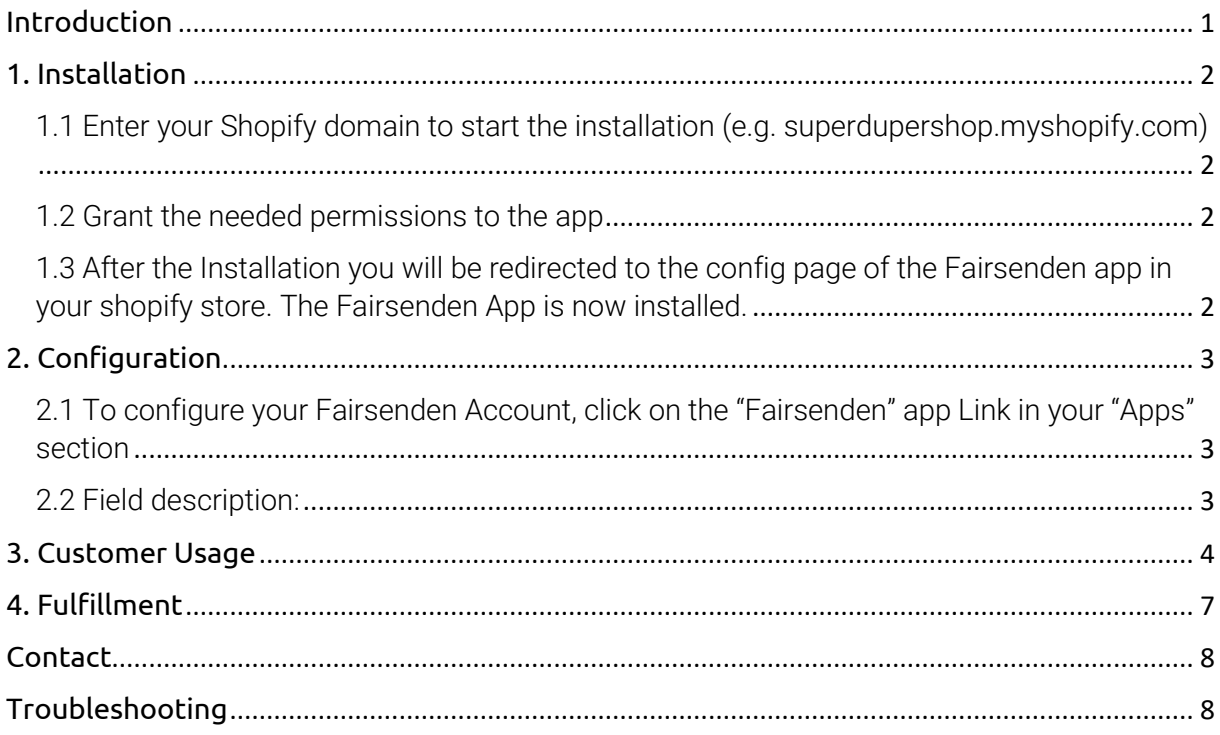

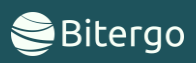

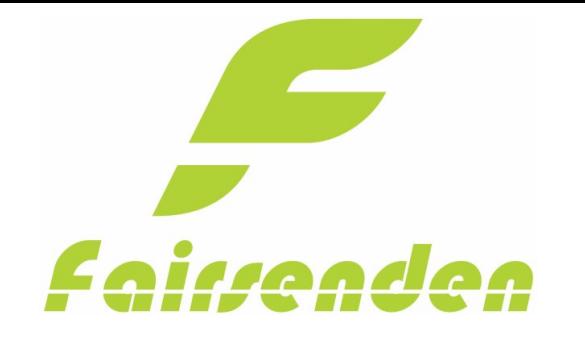

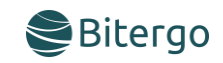

# <span id="page-1-0"></span>Introduction

Fairsenden delivers your shipments to your customers: convenient, fair and ecologically friendly!

The app will integrate the Fairsenden carrier services into your Shopify shop within seconds and free of charge. Once installed, your customers can choose Fairsenden as their preferred carrier. Moreover, after check-out, your customer can choose a 2 hrs. delivery time window and their preferred day for delivery.

The customer experience will boost your customer ratings, increase sales and reduce customer support efforts.

Be ready for Fairsenden's Parcel Delivery 4.0 service! Be ready for the future of carrier logistics!

### The app will

- open your shop up to the carrier services of tomorrow
- connect your shop to Fairsenden's REST APIs
- provide you shipping and return label for your shipments
- give you a tracking link to the live status of your shipments
- integrate the delivery time picking calendar into the shopping process

### Your customers will love it:

Thanks to the app, every customer has the chance to easily choose their individual delivery time within a 2 hrs time window. How? Quite simply. Fairsenden will present a calendar and time table, right after the check-out page, when choosing Fairsenden as shipping method.

### Always keep the overview:

In addition, the ap allows you to follow individual packages live via the tracking link.

### Easy Handing:

Create shipping and return labels with just two clicks in your administration area. The app connects your online store directly with the Fairsenden business customer portal.

### Reduce costs:

The future of parcel delivery includes fully customer control over the time of arrival of their orders. This increases customer satisfaction and prevents costly returns and customer service interactions due to delivery problems.

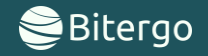

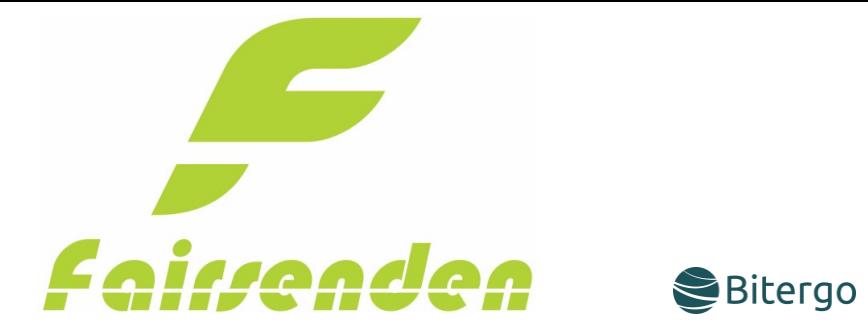

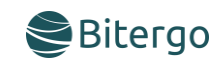

# <span id="page-2-0"></span>1. Installation

<span id="page-2-1"></span>1.1 Enter your Shopify domain to start the installation (e.g. superdupershop.myshopify.com)

# **Fairsenden**

Enter your Shopify domain to login.

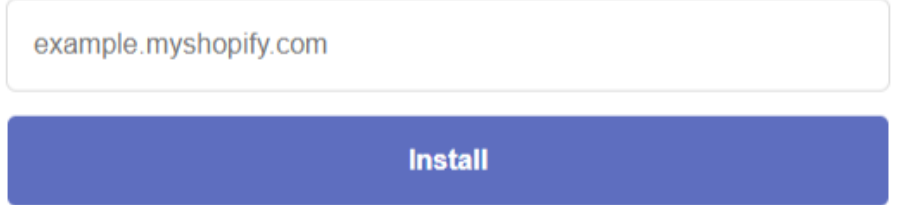

<span id="page-2-2"></span>1.2 Grant the needed permissions to the app

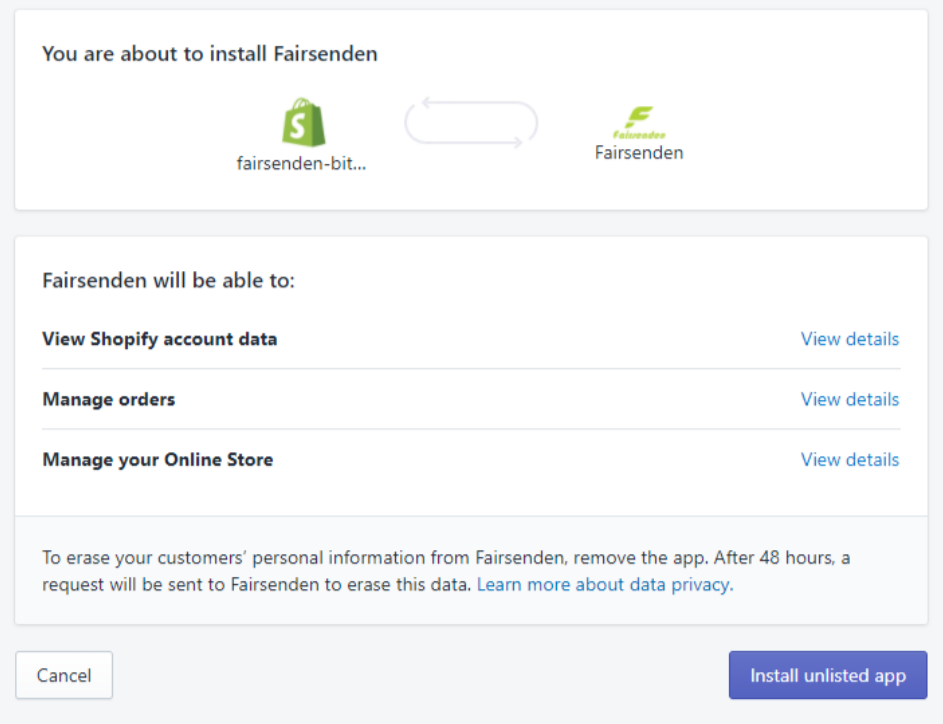

<span id="page-2-3"></span>1.3 After the Installation you will be redirected to the config page of the Fairsenden app in your shopify store. The Fairsenden App is now installed.

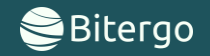

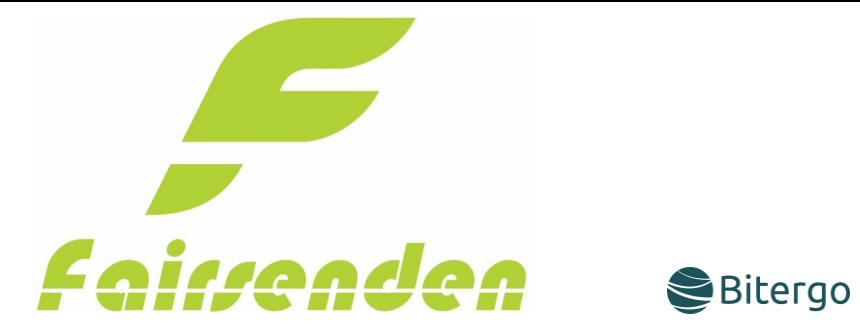

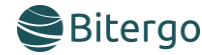

# <span id="page-3-0"></span>2. Configuration

<span id="page-3-1"></span>2.1 To configure your Fairsenden Account, click on the "Fairsenden" app Link in your "Apps" section

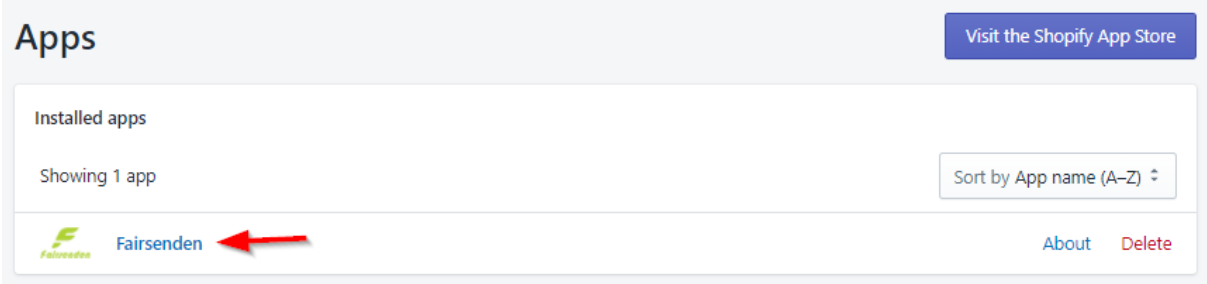

### <span id="page-3-2"></span>2.2 Field description:

- Active: Activates the app in your shopify store
- Sandbox Mode: This let you test the app without creating real shipments at Fairsenden
- Api-Key: The API-Key for the Fairsenden API. (see: Contact section)
- Api-Secret: The API-Key for the Fairsenden API. (see: Contact section)
- Shipping Costs: The shipping-costs for all your Fairsenden shippings
- Slogan: The slogan will be shown under the shipment title at the checkout
- Submit: Checks your API-credentials and saves all configurations

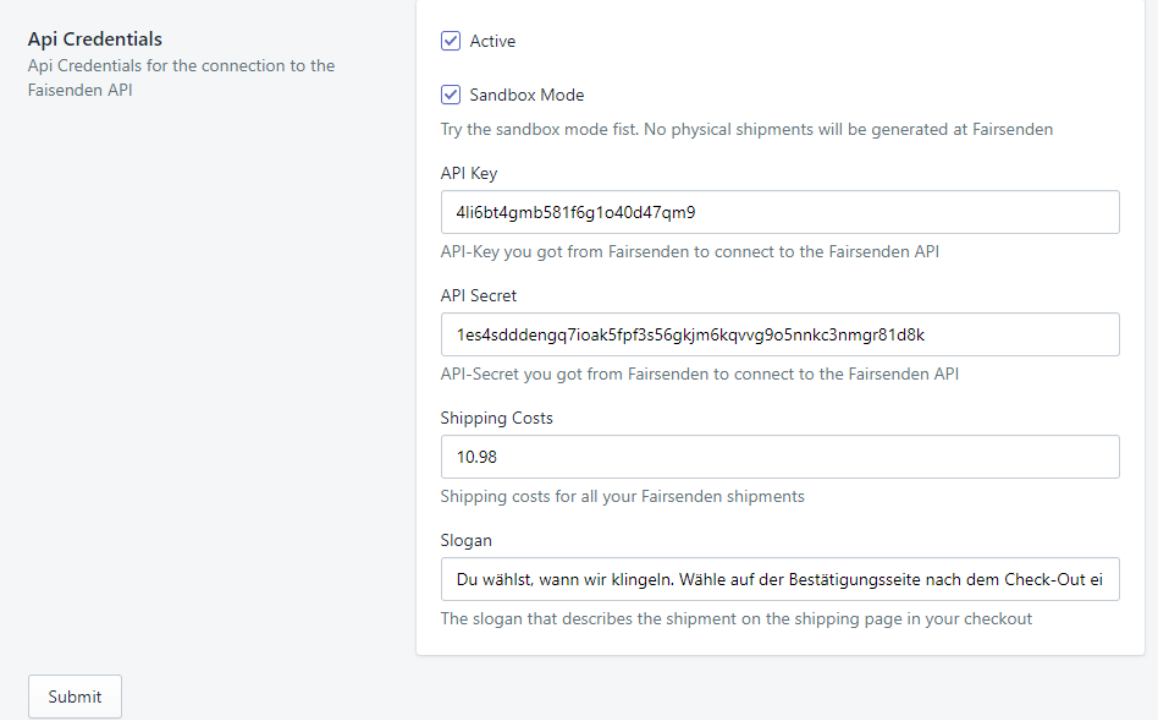

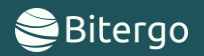

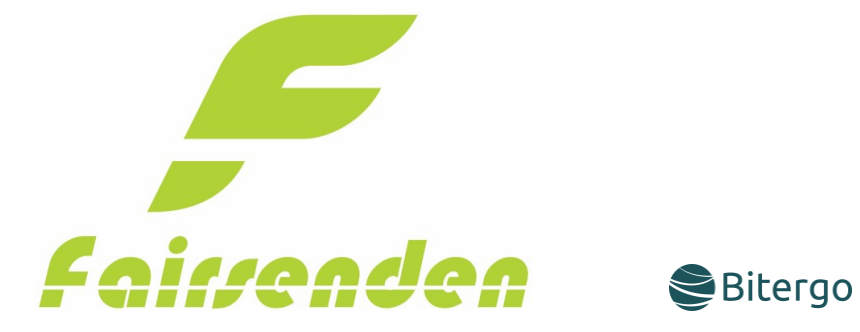

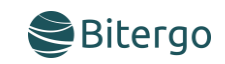

### <span id="page-4-0"></span>3. Customer Usage

The Fairsenden shipment will be displayed if the customer fills in an address in which Fairsenden could Ship your products. In our example we set the postal code to "13355" in Berlin.

### Shipping address

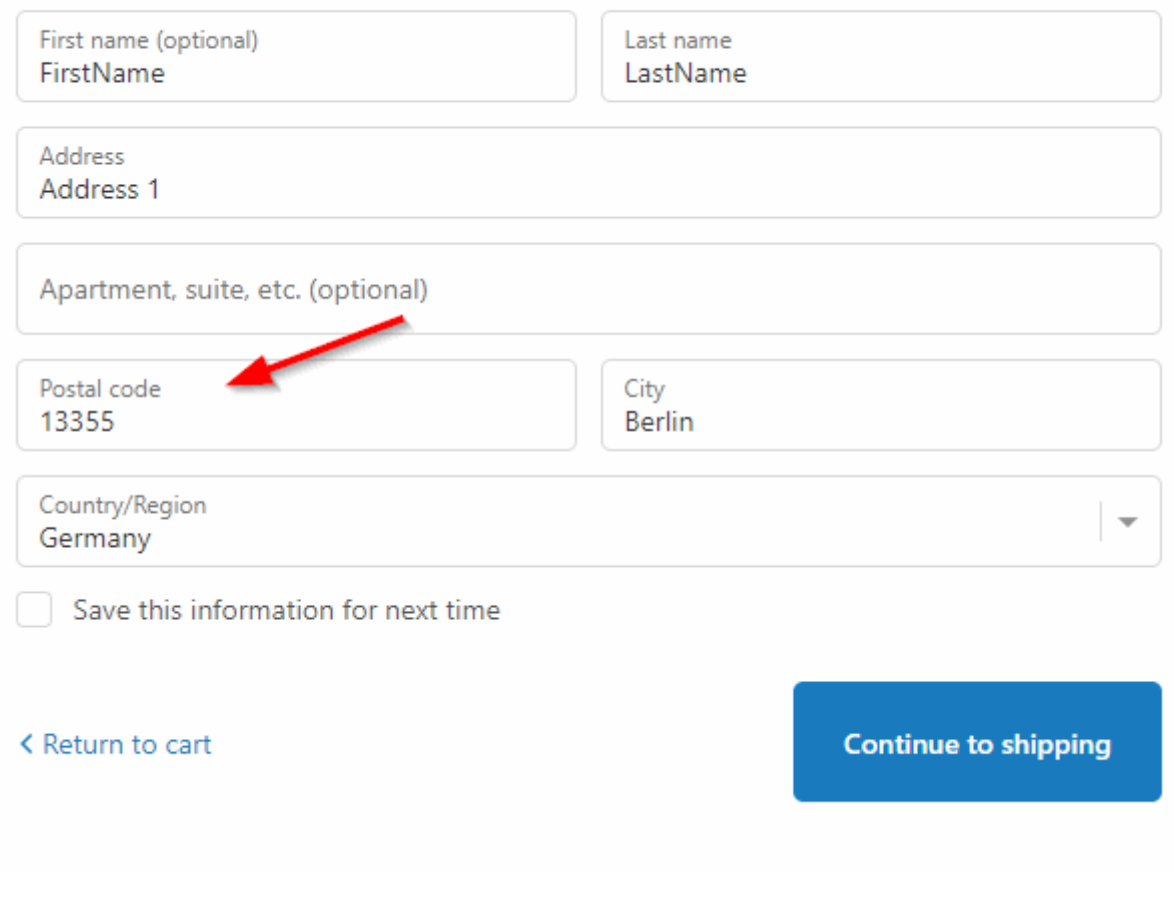

If the customer continues to the "shipping" page, the Fairsenden shipment carrier will be shown as below.

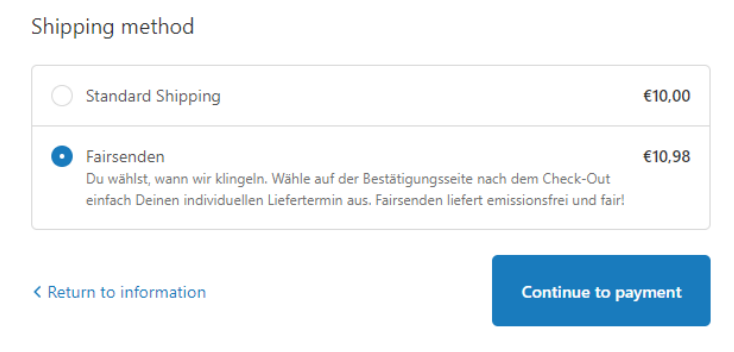

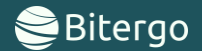

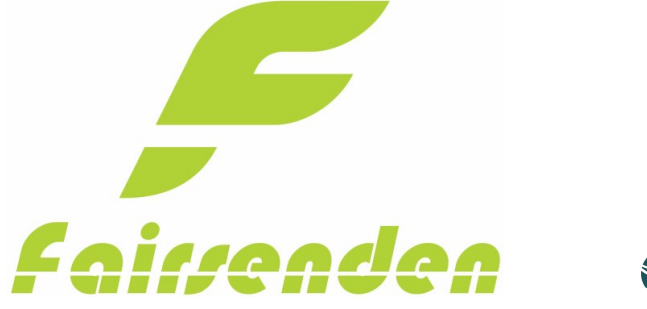

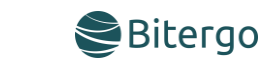

After your customer completed the order a Fairsenden Box will appear on the "Thank You" and the "Order Status" pages. Here your customer can choose between different delivery times. This option will be saved in your Fairsenden Dashboard.

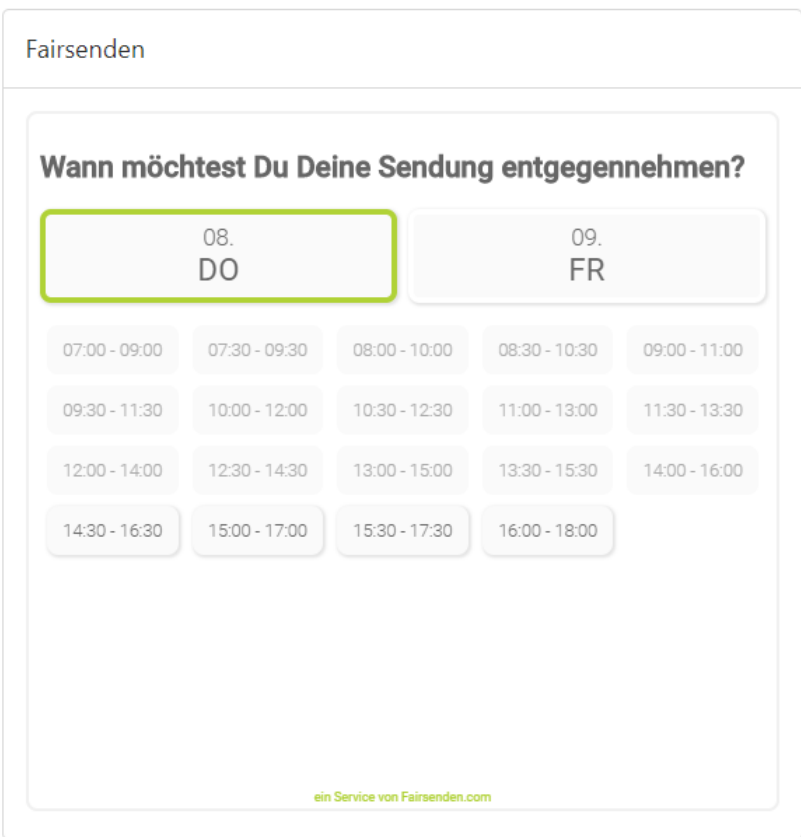

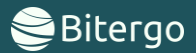

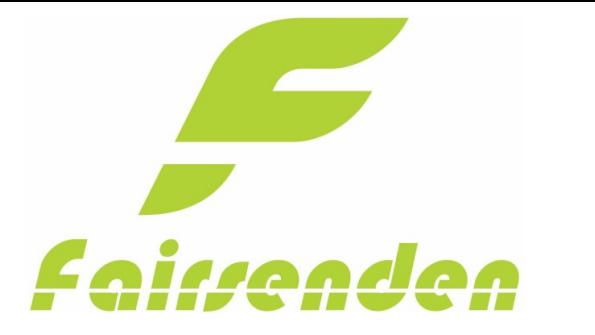

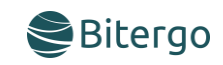

To prepare your products for shipping, download the "Label" and "ReturnLabel" PDF documents in the "More actions" menu in your "order detail" page.

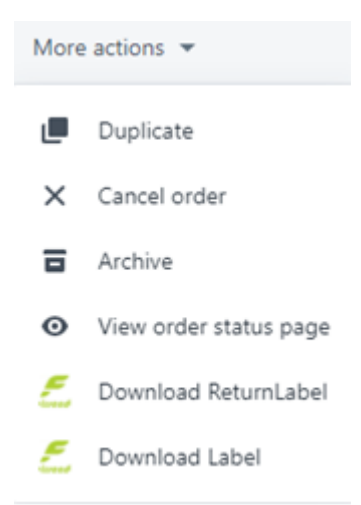

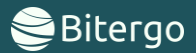

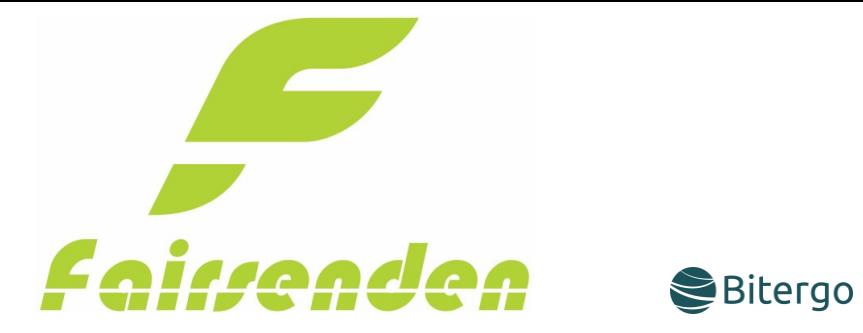

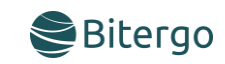

# <span id="page-7-0"></span>4. Fulfillment

After fulfilling your Order Fairsenden set the Tracking-link and Tracking-id. Now the calendar on the customer order status page cannot be selected anymore.

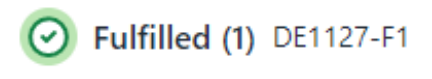

Fairsenden DE-10117-0130090011

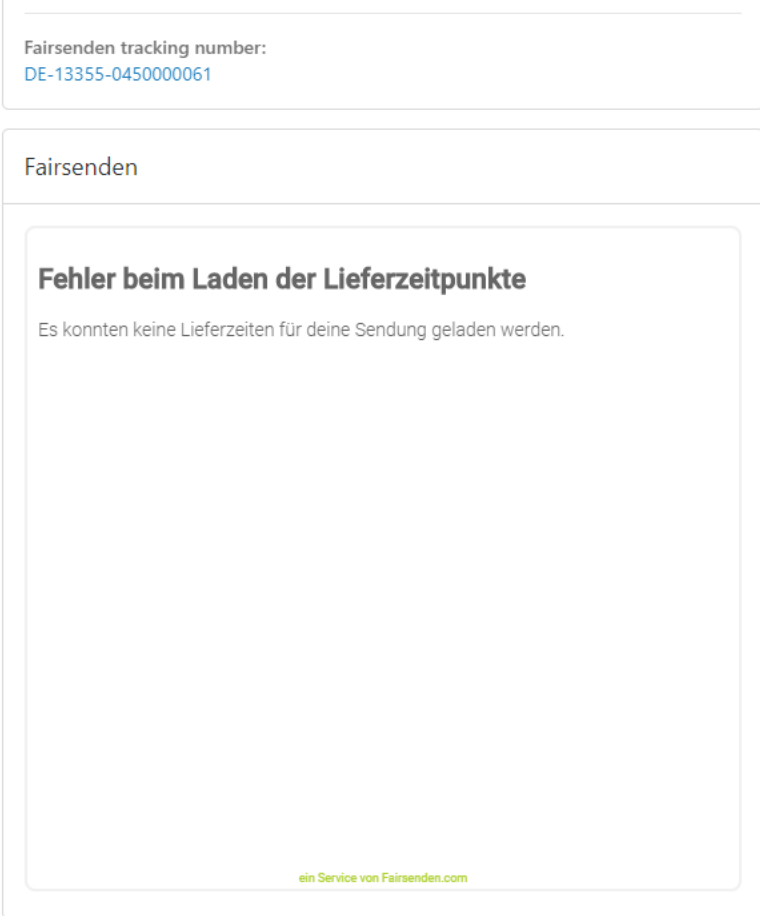

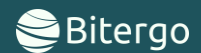

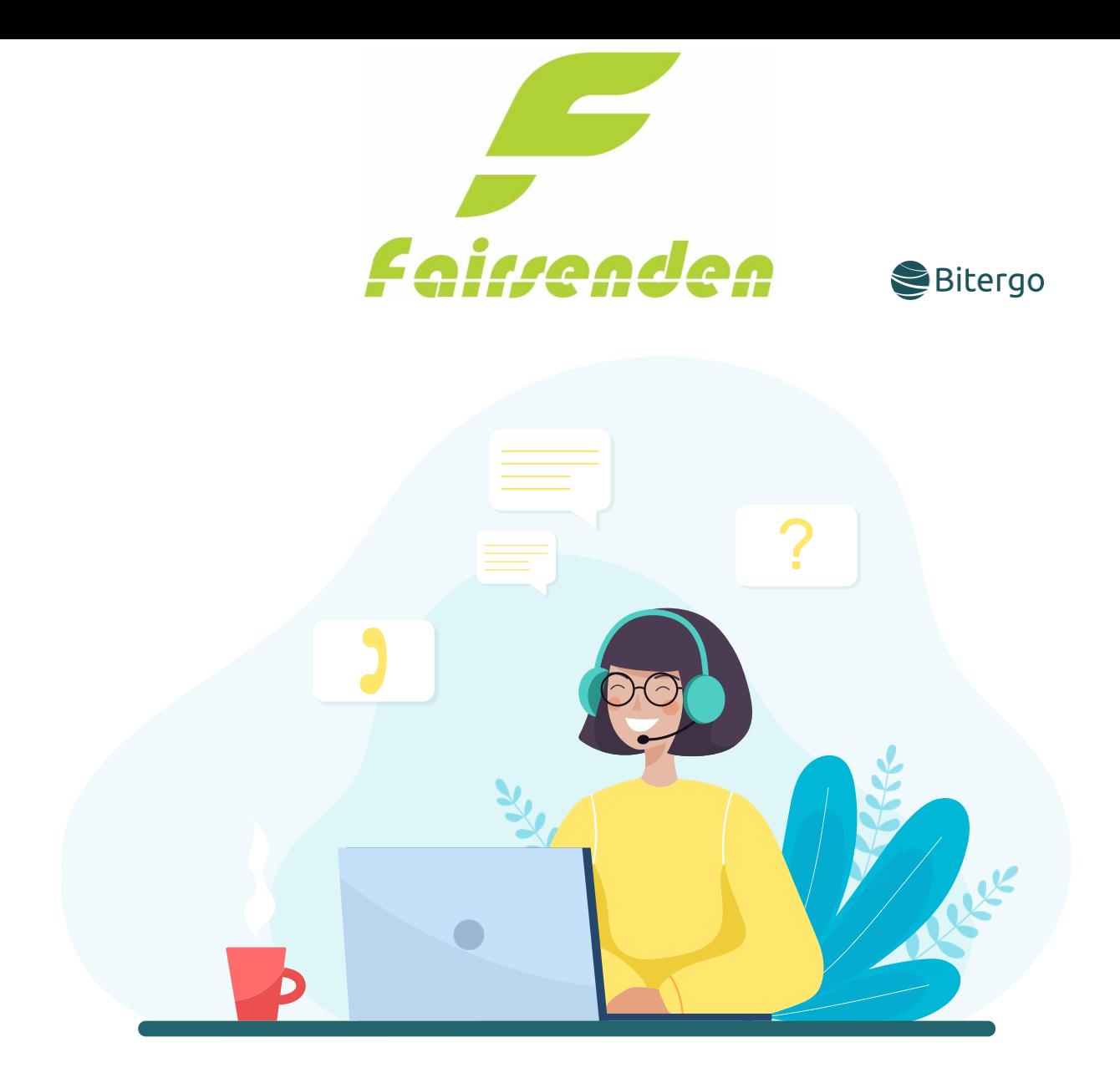

# <span id="page-8-0"></span>Contact

E-Mail[: support@fairsenden.com](mailto:support@fairsenden.com)

# <span id="page-8-1"></span>Troubleshooting

- Fairsenden is not loading on my stores shipping page
	- Check the config page if the "active" checkbox is checked?
	- Is the Zip code in one of the regions, Fairsenden ships to?
	- Plugin credentials correct?

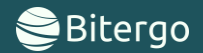